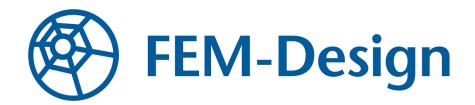

# **User Interface Guide**

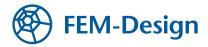

### Contents

| Dverview                | 3  |
|-------------------------|----|
| Гаbmenu                 | 4  |
| Design modes            | 4  |
| Tool groups             | 5  |
| Design function groups  | 5  |
| Vain menu               | 6  |
| Foolbars                | 7  |
| Drawing area            | 9  |
| Status bar              | .1 |
| Coordinate box1         | .1 |
| Layer button1           | 1  |
| Special point editors 1 | 1  |
| Object snap tools 1     | 1  |
| Command line 1          | 1  |
| -ilter 1                | .3 |
| Гооl palettes 1         | _4 |
| Dialogs1                | .6 |
| Chain button 1          | .6 |
| Numeric edit boxes 1    | .6 |
| List boxes1             | .6 |
| Key bindings            | .7 |

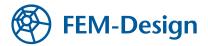

# **Overview**

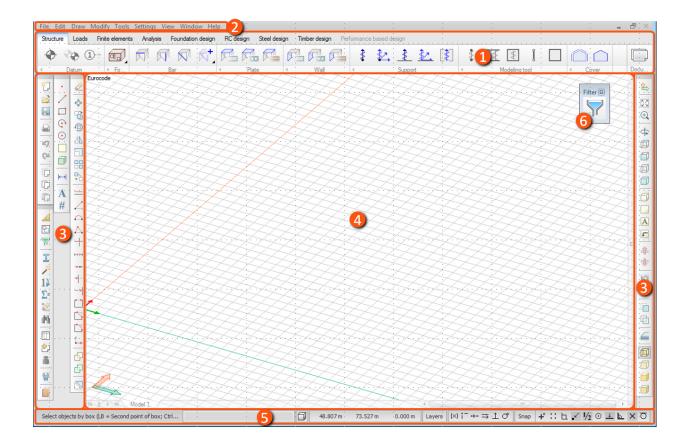

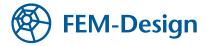

# Tabmenu

This toolbar contains the main functionalities.

|   | Structure | Loads Fin | ite elements | Analysis Foundation design | RC design Steel desi | gn Timberdesign Per | formance based design        |                                   |  |
|---|-----------|-----------|--------------|----------------------------|----------------------|---------------------|------------------------------|-----------------------------------|--|
|   | <b>•</b>  | • 1-      | œ.,          |                            |                      | RRR                 | \$ <u>\$2</u> <u>\$</u> [\$] |                                   |  |
| - |           | Datum     | ▶ Fo         | Bar                        | Plate                | < Wall              | <ul> <li>Support</li> </ul>  | <ul> <li>Modeling tool</li> </ul> |  |

The order of the tabs follows the suggested workflow of design.

Each tab has different layer mode. By default, the status of the layers (Hidden, Protected, Active) is different for each tab according to the function of the particular tab, so that you cannot, for example, delete or alter a structural element accidentally while working with loads. The status of any layer can also be adjusted manually, however (Status bar/Current layer).

#### **Design modes**

The buttons on the right side of the tabmenu represent various design modes. When in a particular design mode, the set of tabs in the tabmenu might change to reflect the functionalities available to that particular design mode.

| Docu |
|------|

**Documentation** - In this mode, multi-page documentation of your project can be defined manually or by applying templates. New templates can also be created. Documentation can contain figures of structure, loads and results, chapters, texts, tables, images and title blocks (headers and footers).

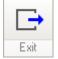

Exit current mode - Pressing this button, you can return to the previous design mode.

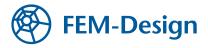

### **Tool groups**

Tools are organized into groups on the tabmenu. To spare space on the screen, most of them can be compacted into a single button, by clicking on the grey triangle at the lower left corner of the group. By clicking the grey triangle again the group can be reexpanded.

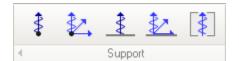

**Expanded group** - an expanded tool group behaves just like and ordinary group, having a separate icon for each item of the group.

**Compacted group** - a collapsed group is represented by a single icon on the tabmenu. Clicking the icon, it works like a simple push button. Hovering the mouse over the bottom right corner of the button (over the black triangle), a dropmenu appears, where you can select another tool from the group.

### **Design function groups**

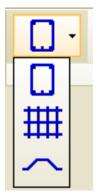

While designing reinforced concrete, steel or timber structures, a design function group is displayed on the tabmenu. It allows the user to select a particular structure or feature to design, as well as providing access to functionalities available to that structure only. You can switch function by clicking the leftmost icon of the group and select an item from the dropdown menu. Please note that, unlike that of a tool group, the icon of a design function group does not behave like a push button, it merely shows the current design mode.

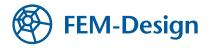

# Main menu

The Main menu contains file operations, drawing and editing commands, assistance tools, settings, views, window-system and user-guides (Help).

| File | Edit  | Draw      | Modify     | Tools | Settings | View | Window | Help |
|------|-------|-----------|------------|-------|----------|------|--------|------|
| *]   | New   |           | Ctrl+N     | 4     |          |      |        |      |
| 2    | Open  | l         | Ctrl+(     | D     |          |      |        |      |
|      | Save  |           | Ctrl+9     | 6     |          |      |        |      |
|      | Save  | as C      | trl+Shift+ | 6     |          |      |        |      |
|      | Reco  | very file | s          |       |          |      |        |      |
|      | Print |           | Ctrl+l     | Þ     |          |      |        |      |
|      | Exit  |           | Ctrl+(     | Q I   |          |      |        |      |

Each menu item (a command along with the corresponding icon) can be placed as a button on one of the toolbars, that can be placed around the Drawing area.

Some commands can be executed by hotkeys. The hotkey (or combination) for a particular command can be found on the right side of the dropdown menu along with the associated item.

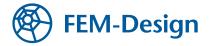

# Toolbars

The command icons of Main menu can be grouped into toolbars and placed around the Drawing area. By default, only the Standard and View toolbars are shown, the others remain hidden.

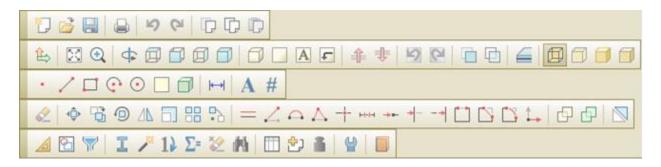

You can drag a toolbar and move it around by clicking the left mouse button over the left edge of the toolbar and holding the button pressed. You can stick the toolbar to any of the four edges of the drawing area.

If you right-click anywhere on the menu or on one of the additional toolbars, you can choose which toolbars are to be shown or hidden from the popup menu.

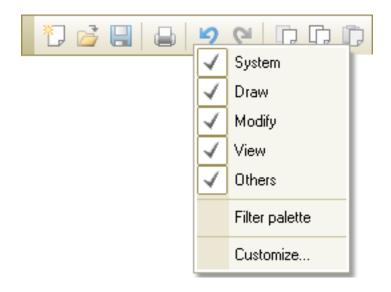

By selecting the "Customize..." menu item, you may add or remove icons from the current toolbar (which was clicked upon).

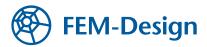

| Customize Toolbar          |           |                          |   | ? 🛛                    |
|----------------------------|-----------|--------------------------|---|------------------------|
| Available toolbar buttons: |           | Current_toolbar buttons: | ~ |                        |
| 🔁 Zoom in                  | Add ->    | Separator<br>Wireframe   |   | R <u>e</u> set<br>Help |
| Com out                    | <- Remove | 🗍 Hidden line            |   |                        |
| Q   Animate zoom           |           | 5 Shading                |   | Move <u>U</u> p        |
| 🔊 Pan 🗸                    |           | Separator                | > | Move <u>D</u> own      |

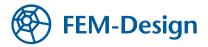

### **Drawing area**

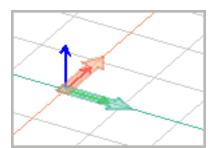

The thin arrows show the axes of the Global (or World) Coordinate System (WCS). The position of the origin and directions are fixed.

The green and red infinite lines show the x' and y' axes of the user coordinate system (UCS) respectively. Its origin and directions can be modified at "View/UCS".

If the origin of the UCS is out of the current view, the two thick arrows remains in view at the bottom of the drawing area giving the user a hint about the directions of the UCS. The location of the two arrows on the drawing area depends on your setting on "Settings/All/Window/Coordinate systems".

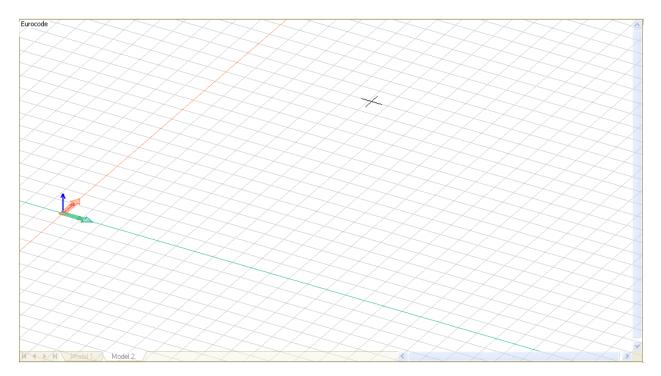

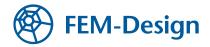

A list of currently available windows are shown at the bottom of the drawing area. In this case you can choose a window simply by clicking on its name. You may change the window's name of a window by right-clicking on its tab.

Default mouse button actions available in the drawing area:

| Right button                         | • "Edit" menu                                                                                               |
|--------------------------------------|----------------------------------------------------------------------------------------------------|
| Wheel up                             | • Zoom In                                                                                                   |
| Wheel down                           | Zoom Out                                                                                                    |
| Middle button                        | Animate pan                                                                                                 |
| Ctrl + Middle button                 | Animate rotate around the center of the model cube                                                          |
| Alt + Middle button                  | <ul> <li>Animate rotate around the user defined point</li> </ul>                                            |
| Middle button double click           | Zoom margin                                                                                                 |
|                                      |                                                                                                    |
| There are quite a few ways to select | objects:                                                                                                    |
| "Right to Left sweep" box selection  | • Selects everything that the selection box intersects or covers.                                           |
| "Left to Right sweep" box selection  | • Selects everything that is completely inside the box.                                                     |
| Right button                         | • Selects the object that the cursor is hovering over.                                                      |
| Shift + Right button                 | • Selects the object that the cursor is hovering over plus all the other objects of the same type.          |
| Ctrl + selection                     | • When holding "Ctrl" key pressed while selecting the first object by any of the methods above, the program |

|            | lets you continue selection until "Enter" is pressed. |  |  |         |     |         |         |    |
|------------|-------------------------------------------------------|--|--|---------|-----|---------|---------|----|
| Ctrl + A • | Selects<br>applica                                    |  |  | objects | the | current | command | is |

Quick modifications are implemented for all elements, depending on where the cursor is standing:

| -                                                                          | Click LB<br>(default) | Click + hold<br>LB | CTRL + hold<br>LB |
|----------------------------------------------------------------------------|-----------------------|--------------------|-------------------|
| Line's end point<br>Node on surface edge                                   | Stretch               | Stretch            | Drag a copy       |
| Along point<br>along line                                                  | Curve                 | Move               | Drag a copy       |
| Any point inside surface<br>Any point on screen,<br>where there is nothing | Move<br>Box selection | Move               | Drag a copy       |

By right mouse clicking user can select another command in the Modify menu, whick is also available by right mouse clicking.

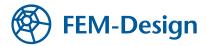

### Status bar

#### **Coordinate box**

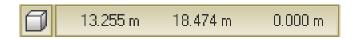

Shows the exact coordinates of the crosshair cursor. If you click on the box, while you are in any drawing and definition tools, you can define an exact coordinate of the point. The coordinate can be valid in WCS or UCS

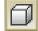

By clicking this button, you may change the orthogonal coordinate system to parametric coordinate system.

#### Layer button

Layers

By clicking on this button you may access the layer manager of the application, where you can set the status and properties of all the layers .

#### **Special point editors**

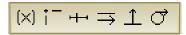

This option will provide reference line and point by using existing line and point during drawing and editing.

#### **Object snap tools**

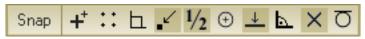

Here you can set the snapping distance and turn object snaps on and off.

#### **Command line**

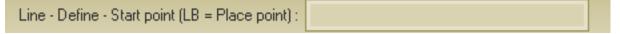

Here you can directly communicate with the program (eg.: typing in coordinate values). This field displays additional messages to show the steps of the current command.

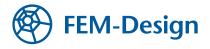

In the command line you can define coordinates in several way:

| 10 30 20 or<br>10,30,20          | • | Using absolute coordinates in Descartes coordinate system: X=10, Y=30, Z=20. If only 2 coordinates are defined then Z=0.                           |
|----------------------------------|---|----------------------------------------------------------------------------------------------------|
| P 45 5 10                        | • | Using polar coordinates: point is positioned with an angle of 45 degrees and 5 units from the X-axis and 10 units from the XY plane.               |
| R 2.5 3.5 4.5 or<br>@2.5,3.5,4.5 | • | Using relative coordinates: point is positioned X=2.5, Y=3.5, Z=4.5 units from the last entered point. If only 2 coordinates are defined then Z=0. |

The coordinates are always valid in UCS. Add decimal point by "." (dot instead of comma).

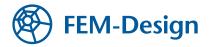

### Filter

The new feature **Priler** is a pop-up window in the workspace, which helps to select the requested objects easily for all kind of editing and modifying functions. When clicking on it, the following appears:

| Filter 🛛 🔀                |
|---------------------------|
|                           |
| 🖃 Structural element 🛛 🔥  |
| Beam                      |
| Plate                     |
| - Analytical element      |
| Point support group + - & |
| - Lin support             |
| Line support group        |
| Identifier                |
| B                         |
| P                         |
| S S                       |
|                           |
| C25/30                    |
| G Cross-section           |
| Dectande 200v300          |
|                           |
| Reset                     |
|                           |
| OK Continue Cancel        |
|                           |

With the cursor pointing on Point support group? P+2, P-2 and R 2& buttons appear, enabling the user to add or remove different elements. If you want to select most, but not all of the point support groups, you should click P+2, and then Continue? for cancelling the few individual supports not needed for the selection.

The 2& button works as an 2AND boolean operator: If you want to select the columns on the second storey, you have to click 2+2 at column and then 2& at storey 2.

After closing the Filter palette, it can be switched on again by a right click on any toolbar, or onthemainmenuzone.AnotherwayisavailablethroughSettings>AllSettings>AllSe

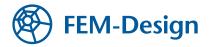

# **Tool palettes**

In most cases a command has its own "Tool palette", containing all the neccessary definitions and settings related to that particular command.

| Wall |                                                |
|------|------------------------------------------------|
|      | P 🗖 🗊 🔽 🕂 🗘 🤤 🗋                                |
|      | h [m] 3.0000 t1 [m] 0.20000 l Alignment        |
|      | Placement O Above t2 [m] 0.20000 Edges Rigid 💌 |
|      | Below Alpha [deg] 10.000                       |

The parts of a tool palette:

### Toolbar

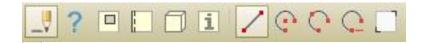

This toolbar is used to change editing mode. Main editing modes are:

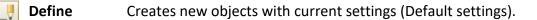

**Properties** Ask and/or changes the properties of selected object/s.

### "Default settings" button

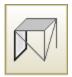

If this button is enabled, then you can set all default parameters for the given object type. Otherwise it only shows the symbol of the function.

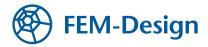

### **Object parameters**

| h [m] 3.0000      | t1 [m] 0.20000 | 1 Alignment | <b></b> |
|-------------------|----------------|-------------|---------|
| Placement 🔘 Above | t2 [m] 0.20000 | Edges       | Rigid 🔽 |
| 💿 Below           |                | Alpha [deg] | 10.000  |

Here you can set the frequently changed parameters of the object while defining it.

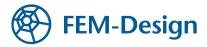

# Dialogs

### **Chain button**

If there is a "Chain" button next to an edit box and is pressed, any changes made to the related edit box will be transferred to the next edit box automatically.

| Wall                                           | 3D plate 🛛 🔀                   |
|------------------------------------------------|--------------------------------|
|                                                |                                |
| h [m] 3.0000 t1 [m] 0.20000 1 Alignment        | t1 [m] 0.20000 1 Alignment     |
| Placement O Above t2 [m] 0.20000 Edges Rigid 💌 | t2 [m] 0.20000 1 Edges Rigid 💌 |
| O Below     Alpha [deg] 10.000                 | t3 [m] 0.20000                 |

At the second example, if you set t1's value to '0.20000' then t2 and t3 will also be set to '0.20000'.

### Numeric edit boxes

If you press "c" button on the keyboard while a numeric field has the focus, then the Windows Calculator pops up. It is automatically filled in with the content of the edit box. When you close the Calculator, the value calculated or typed in would be written into the numeric field. It can be used with both views of the Calculator (Normal and Scientific).

| 30 plate       | Calculator                                                                                      | Close                                        |
|----------------|-------------------------------------------------------------------------------------------------|----------------------------------------------|
| t1 [m] 0.20000 | Press "C"                                                                                       | 0.3                                          |
| t2 [m] 0.20000 | Hex     Dec     Oct     Bin     Ocgrees     Radia       Inv     Hyp     Backspace     Backspace |                                              |
|                | Sta FE ( ) MC 7                                                                                 | ti [m] 0.3 1 Alignment<br>t2 [m] 0.3 1 Edges |
|                | Ave dms Exp in MR 5 6<br>Sum sin x'y log MS Type "0.3"                                          | t3 [m] 0.3                                   |
|                | s cos x'3 n! M+ C +/                                                                            | + = Int                                      |
|                | Dat tan x^2 1/x pi A B C                                                                        | D E F                                        |

### List boxes

In some cases if you double-click on a list box item, then - apart from selecting the given item - the program performs an additional function.

E.g.: when selecting an item in "Select result" dialog with a double-click, the program also calls the "Display and exit" command of the dialog.

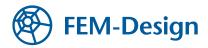

# **Key bindings**

The following buttons have special functionalities during editing:

| <b>F1 F9</b> | Temporarily activate object snap functions.                                    |
|--------------|--------------------------------------------------------------------------------|
| (F11)        | Defines point on a line or edge by giving distance from the closest end point. |
| <b>F12</b>   | Inserts a point relative from the position of the crosshair.                   |
|              | Moves UCS to cursor position.                                                  |
| Shift _ Ins  | Moves UCS back to WCS (restores its original state).                           |
| Esc          | Cancels pending command.                                                       |
| (Pg<br>(Up)  | Opens the properties dialog ("Default settings") of the current command.       |
| Enter        | Confirms data input / repeats last command / finishes multi-selection.         |
| Space        | Restarts the steps of the current command.                                     |
| Backspace    | Goes back to previous step in a multi-step command.                            |

Besides these, most of the commands can be accessed by hotkeys (see Main menu).